# 在具有AAA覆寫功能的Catalyst 9800無線控制器 上設定QoS (BDRL)速率限制

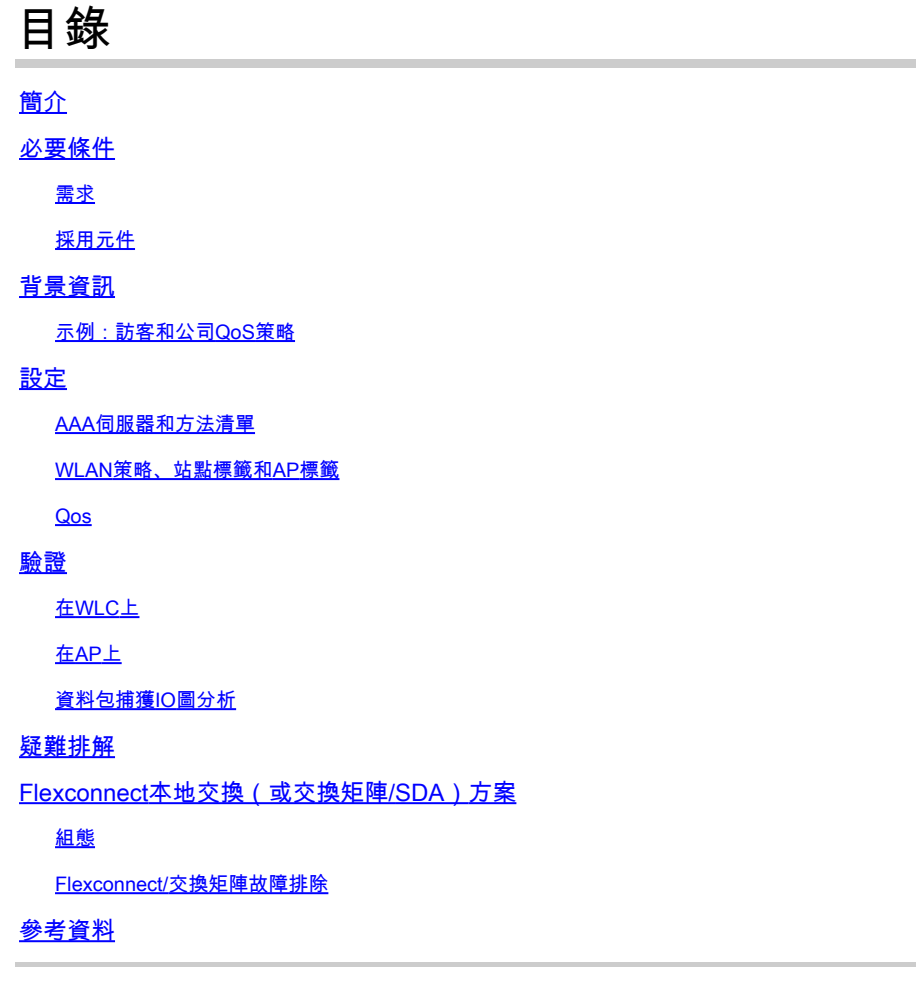

# 簡介

本檔案介紹Catalyst 9800系列無線控制器上雙向速率限制(BDRL)的組態範例。

# 必要條件

### 需求

思科建議您瞭解以下主題:

- [Catalyst無線9800組態型號](https://www.cisco.com/c/en/us/support/docs/wireless/catalyst-9800-series-wireless-controllers/213911-understand-catalyst-9800-wireless-contro.html)
- AAA與思科身份服務引擎(ISE)

## 採用元件

本文中的資訊係根據以下軟體和硬體版本:

- Cisco Catalyst 9800-CL無線控制器(版本16.12.1s)
- 2.2版上的身份服務引擎

本文中的資訊是根據特定實驗室環境內的裝置所建立。文中使用到的所有裝置皆從已清除(預設 )的組態來啟動。如果您的網路運作中,請確保您瞭解任何指令可能造成的影響。

## 背景資訊

9800 WLC平台中的QoS使用與Catalyst 9000平台相同的概念和元件。

本節提供這些元件如何運作的整體概觀,以及如何設定這些元件以取得不同的結果。

實質上,QoS遞迴的工作方式如下:

1. 類對映:標識特定型別的流量。類對映可以利用應用可視性與可控性(AVC)引擎。

此外,使用者可以定義自定義類對映以標識與訪問控制清單(ACL)或區分服務代碼點(DSCP)匹配的 流量

2. 策略對映:是應用於類對映的策略。 這些策略可以標籤DSCP、丟棄或速率限制與類對映匹配的流量

4. Service-Policy:使用service-policy命令,策略對映可以應用於SSID的策略配置檔案或特定方向 的每個客戶端。

3. (可選)表對映:用於將一種標籤轉換為另一種標籤,例如,CoS轉換為DCSP。

注意:在表對映中,指定要更改的值(4到32);在策略對映中,指定技術(COS到 DSCP)。

# $class$ -map = MATCH

- AVC (Application or Group)
- User defined
	- · ACL
	- $\cdot$  DSCP

# policy-map = TAKE ACTION

- Mark DSCP
- Drop
- Police (rate-limit)

# service-policy = WHERE and DIRECTION

- Client Ingress / Egress
- $\cdot$  SSID Ingress / Egress

註:如果每個目標適用兩個或更多策略,則根據以下優先順序級別選擇策略解決方案:

- · AAA覆寫(最高)
- · 本機分析(本地策略)
- · 配置的策略
- · 預設策略(最低)

有關詳細資訊,請參閱[9800的QoS配置指南](https://www.cisco.com/c/en/us/td/docs/wireless/controller/9800/config-guide/b_wl_16_10_cg/quality-of-service.html)

有關QoS理論的其他資訊,請參閱[9000系列QoS配置指南](https://www.cisco.com/c/en/us/td/docs/switches/lan/catalyst9300/software/release/16-12/configuration_guide/qos/b_1612_qos_9300_cg/configuring_qos.html)

示例:訪客和公司QoS策略

此示例演示說明的QoS元件如何應用於實際場景。

目的是為訪客配置QoS策略,該策略應:

- 備註DSCP
- 刪除Youtube和Netflix影片
- ACL中指定的主機速率限制為50Kbps
- 速率限制所有其他流量為100Kbps

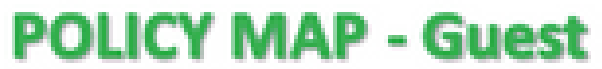

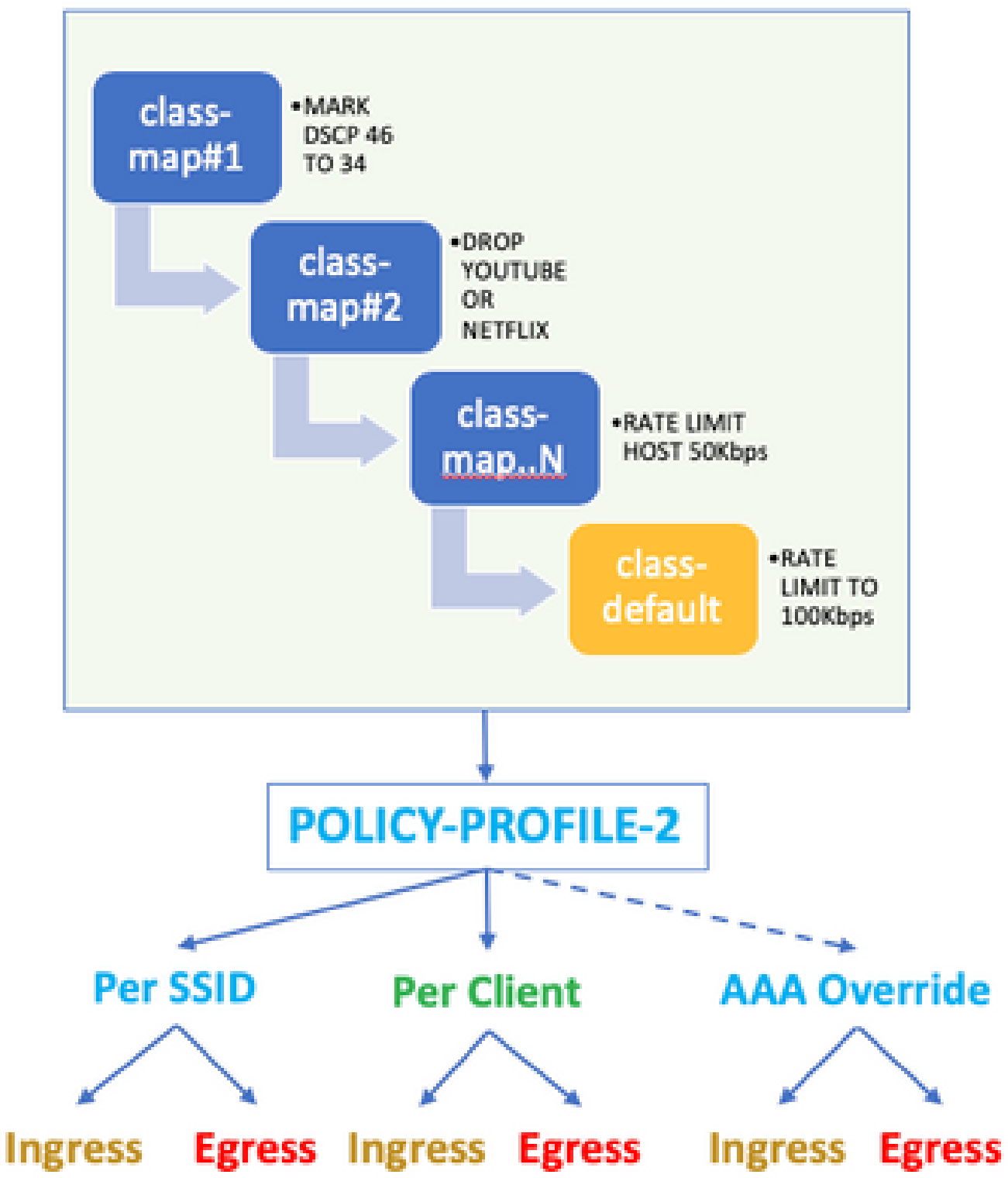

例如,QoS策略必須在入口和出口兩個方向對每個SSID應用於連結到訪客WLAN的策略配置檔案。

#### AAA伺服器和方法清單

步驟 1.導航到Configuration > Security > AAA > Authentication > Servers/Groups,然後選擇 +Add。

輸入AAA伺服器名稱、IP地址和金鑰,這必須與ISE上的Administration > Network Resources > Network Devices下的共用金鑰匹配。

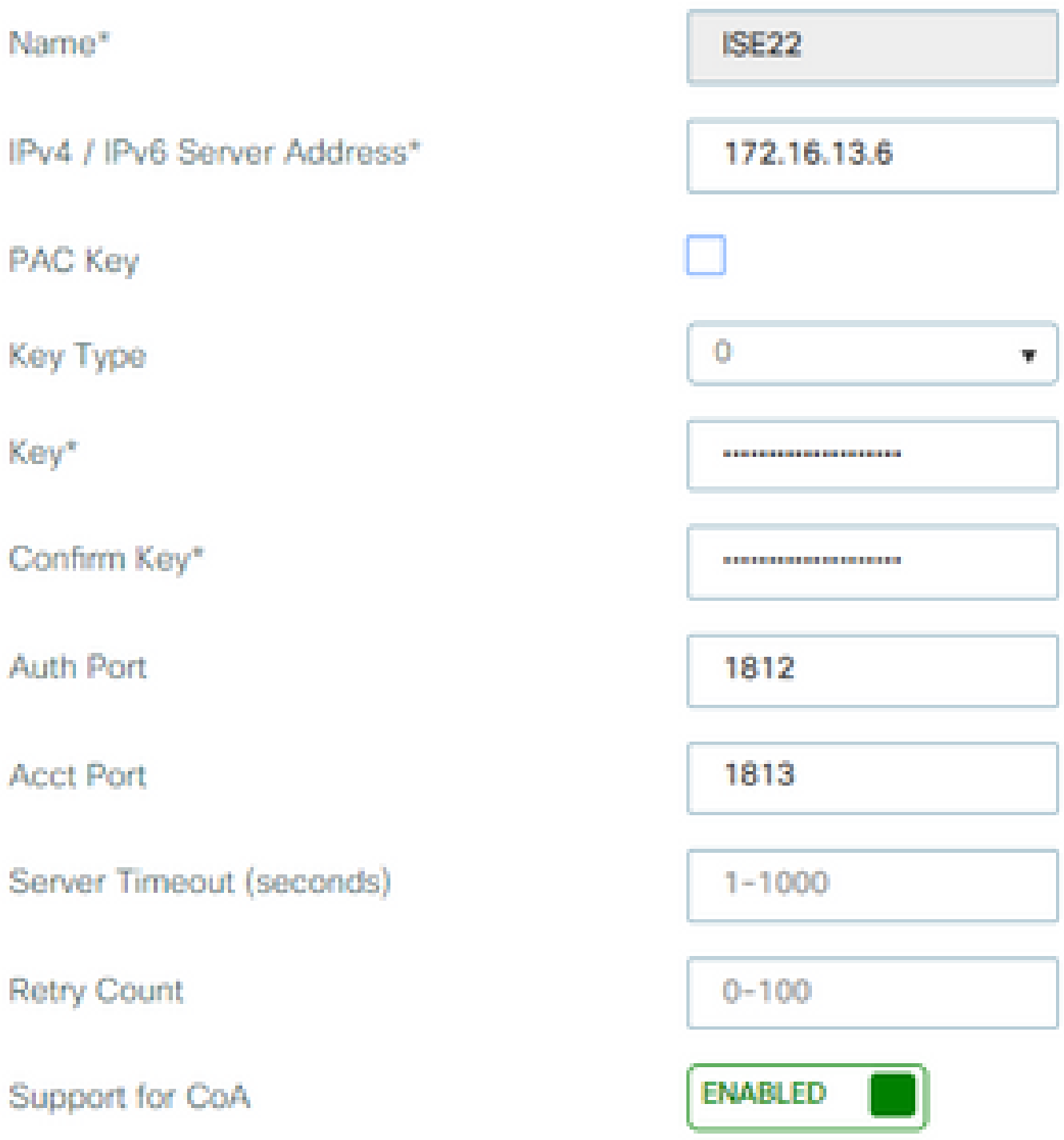

步驟 2. 導航到Configuration > Security > AAA > Authentication > AAA Method List,然後選擇 +Add。從「可用的伺服器群組」中選取「指定的伺服器群組」。

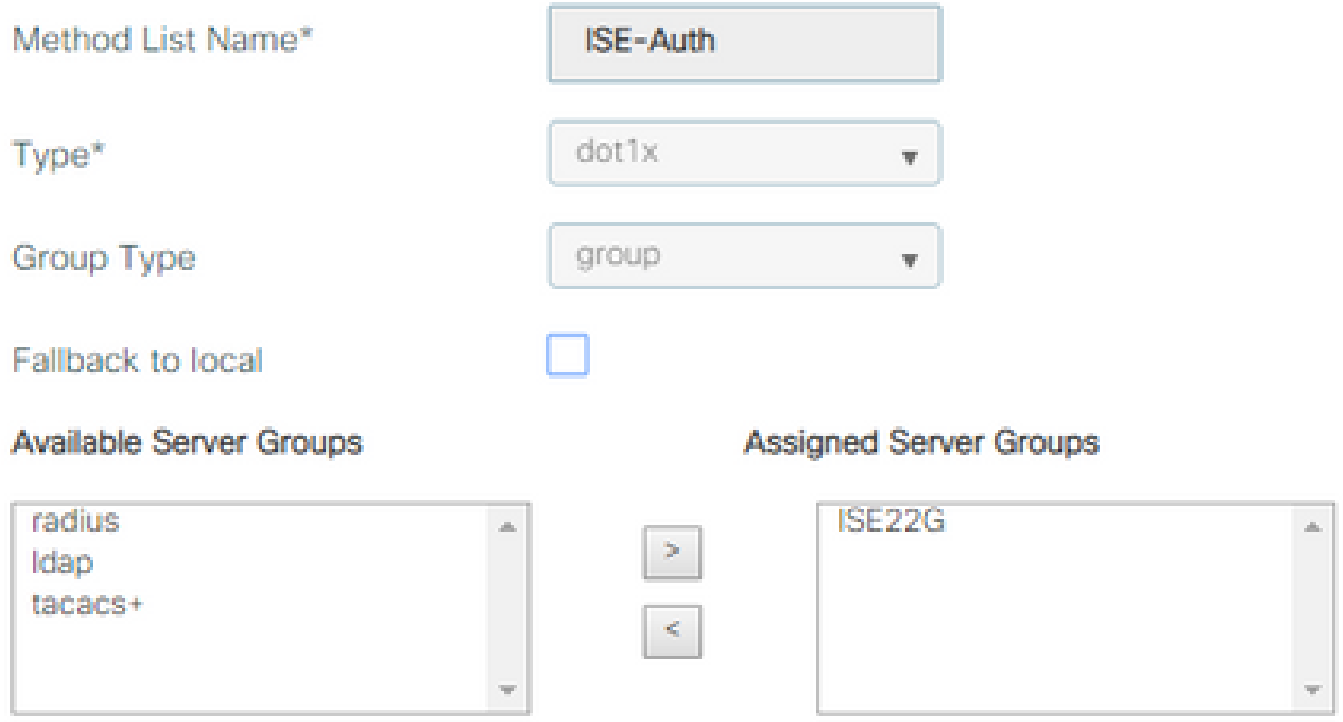

步驟 3.導航到Configuration > Security > AAA > Authorization > AAA method List,然後選擇Add。 選擇預設方法並將「network」作為型別。

# Quick Setup: AAA Authorization

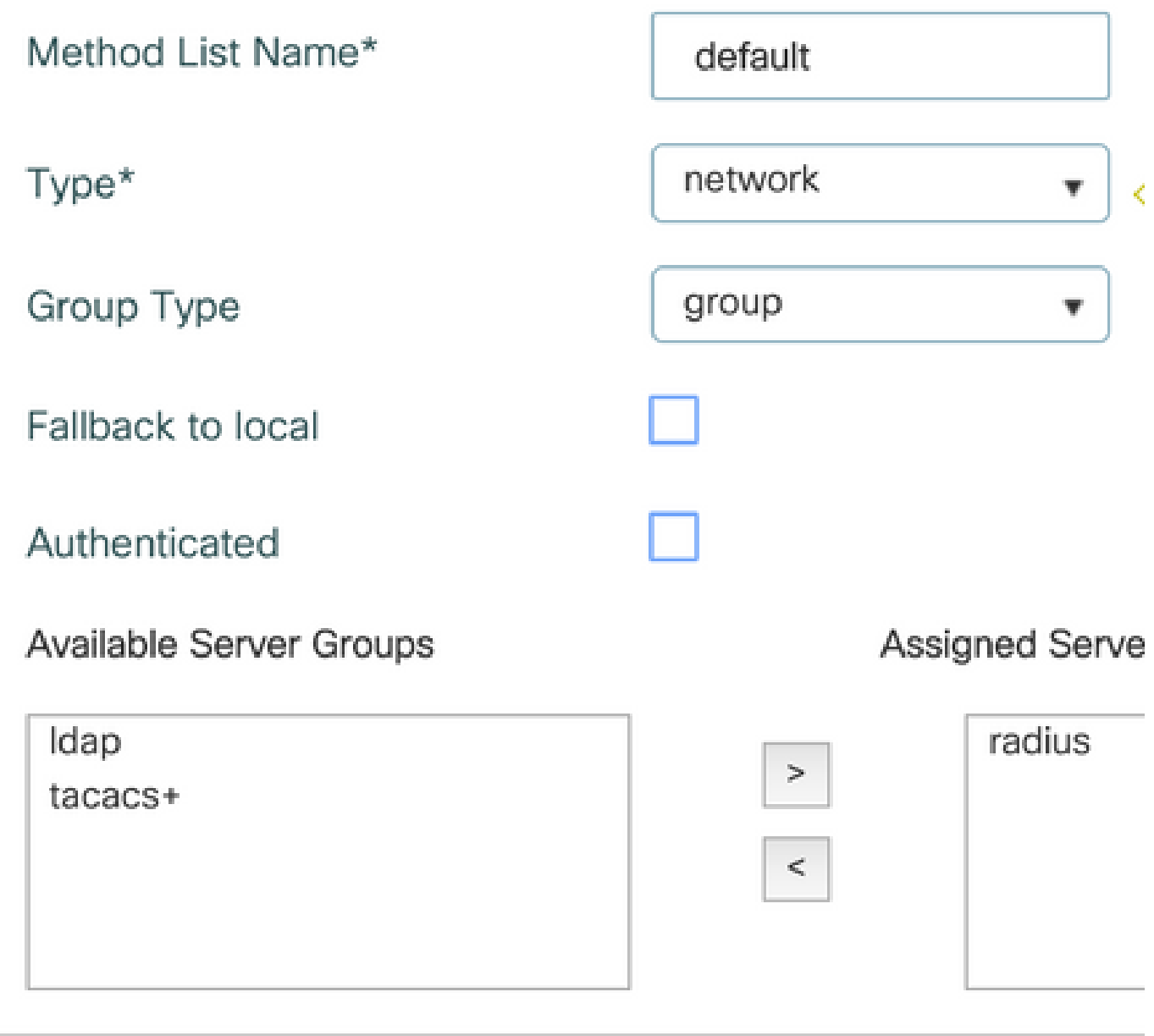

控制器需要應用由AAA伺服器返回的授權屬性(例如,此處的QoS策略)。否則,將不會應用從 RADIUS接收的策略。

WLAN策略、站點標籤和AP標籤

步驟 1.導航到配置>無線設定>高級>立即開始> WLAN配置檔案,選擇+增加以建立一個新的 WLAN。配置SSID、配置檔名稱、WLAN ID,並將狀態設定為啟用。

然後,導航到Security > Layer 2並配置第2層身份驗證引數:

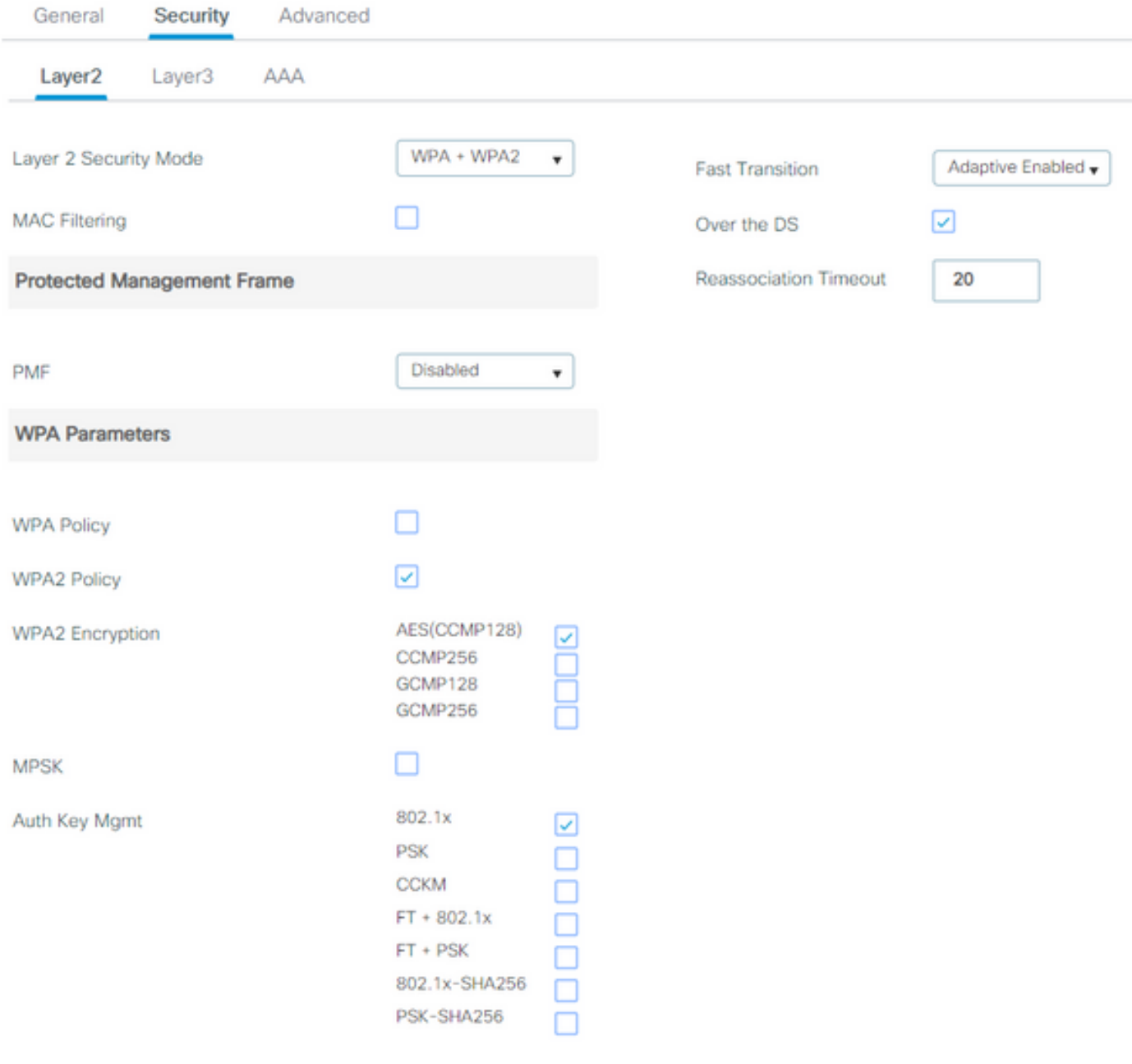

 $\blacklozenge$  SSID安全並不一定是802.1x作為QoS的必要條件,但在此配置示例中仍用於AAA覆蓋。

步驟 2.導航到Security > AAA,然後在Authentication List下拉框中選擇AAA伺服器。

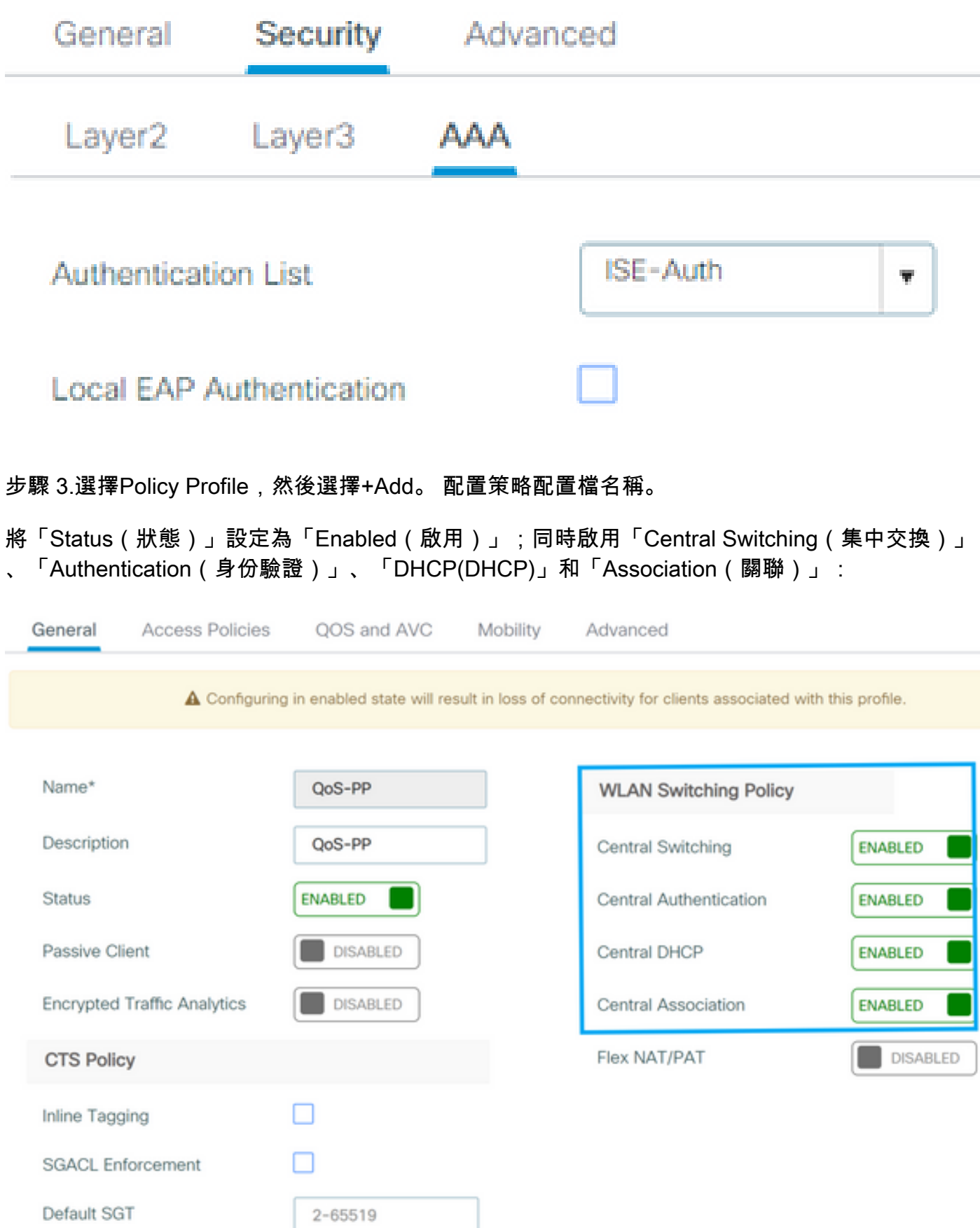

步驟 4.導航到訪問策略,並配置當客戶端連線到SSID時無線客戶端所分配的VLAN:

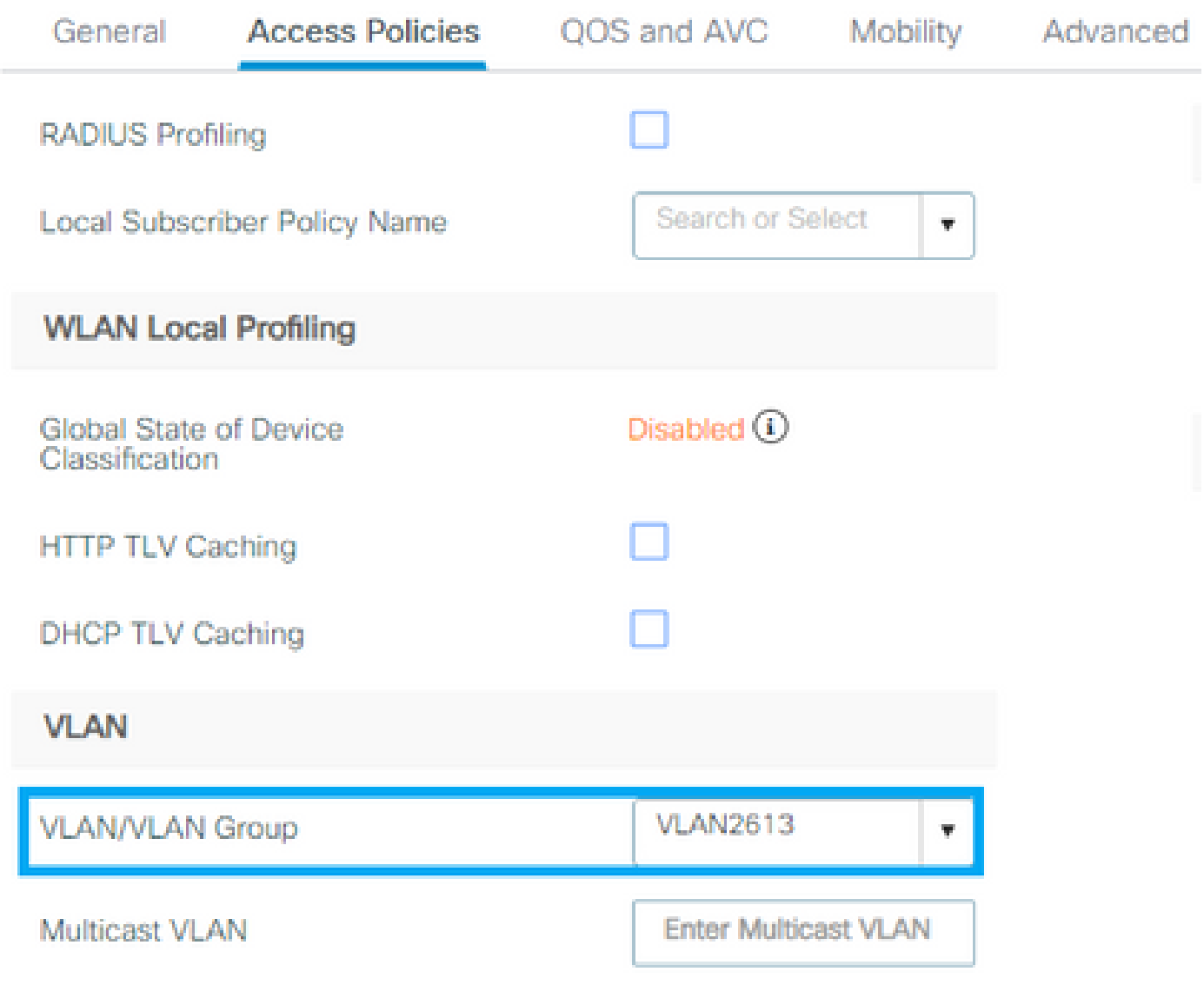

步驟 5.選擇Policy Tag 並選擇+Add。配置策略標籤名稱。

在WLAN-Policy Maps下,在+Add上,從下拉選單中選擇WLAN Profile和Policy Profile,然後選擇 針對要配置的對映的檢查。

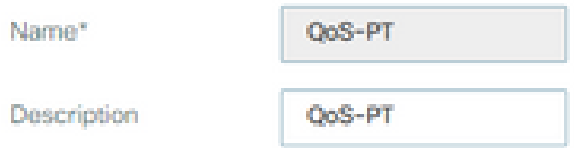

#### W WLAN-POLICY Maps: 0

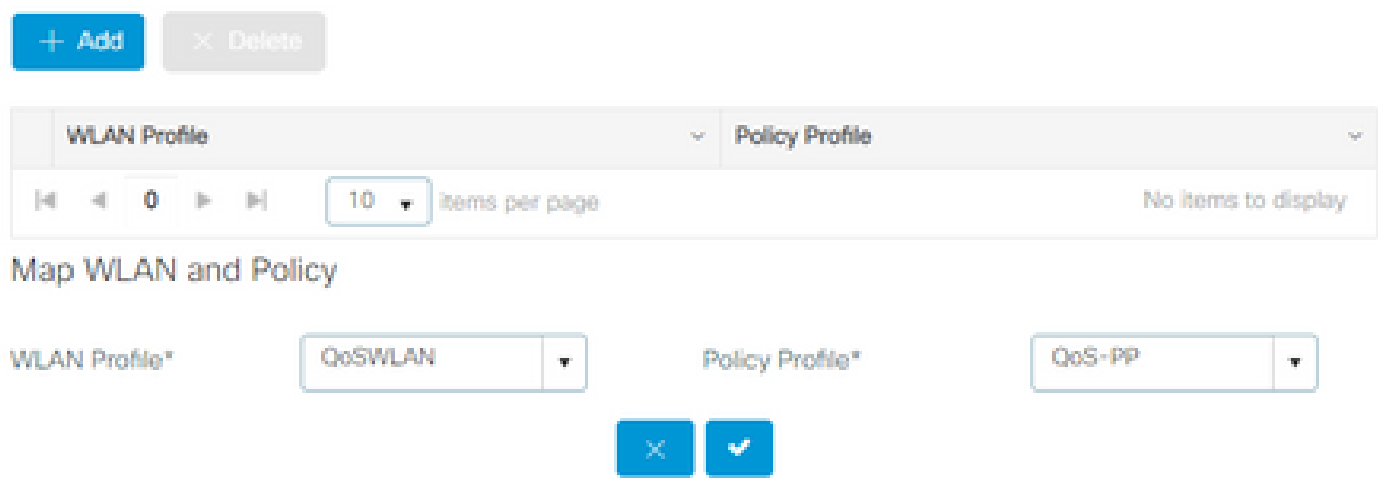

步驟 6.選擇Site Tag,然後選擇+Add。選中Enable Local Site框,使AP以本地模式運行(或者使 FlexConnect保持未選中狀態):

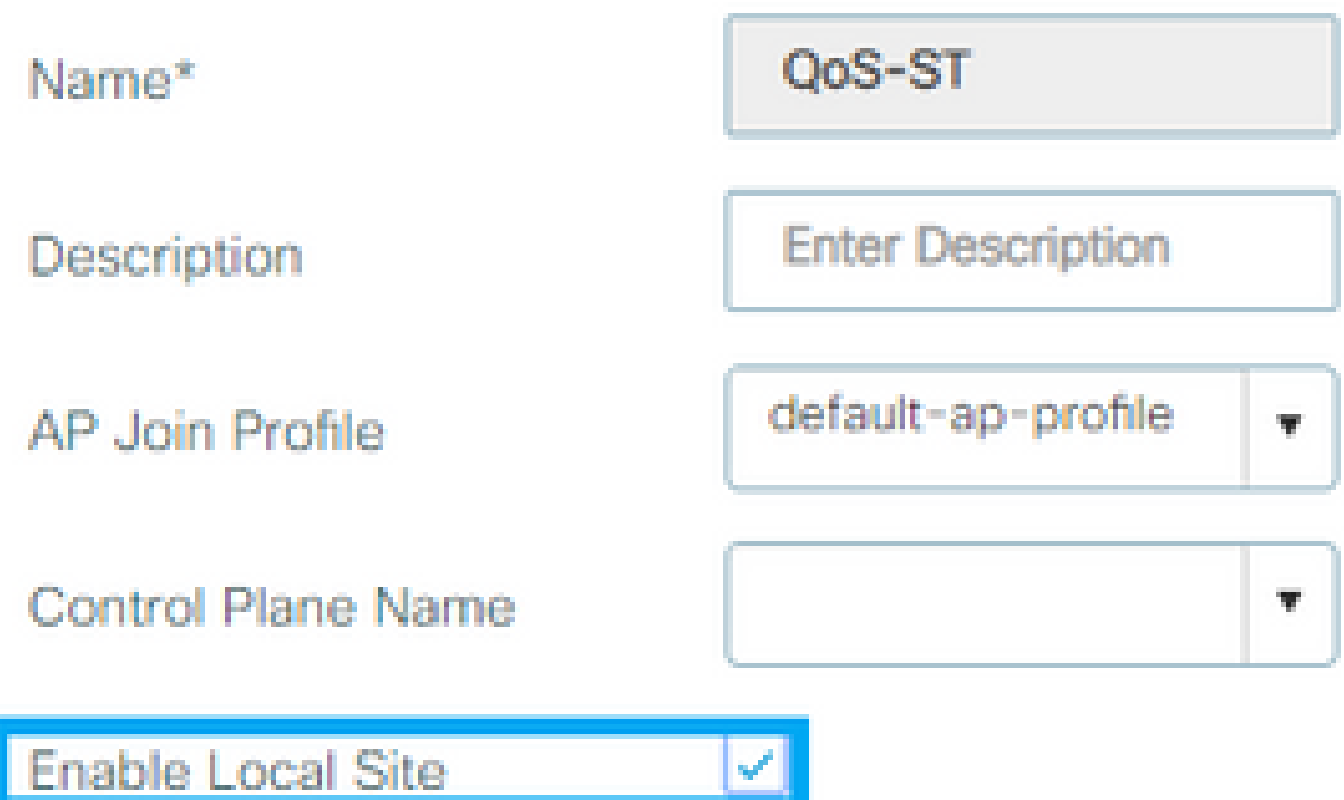

步驟 7.選擇Tag APs,選擇AP並增加策略、站點和RF標籤:

# Tags

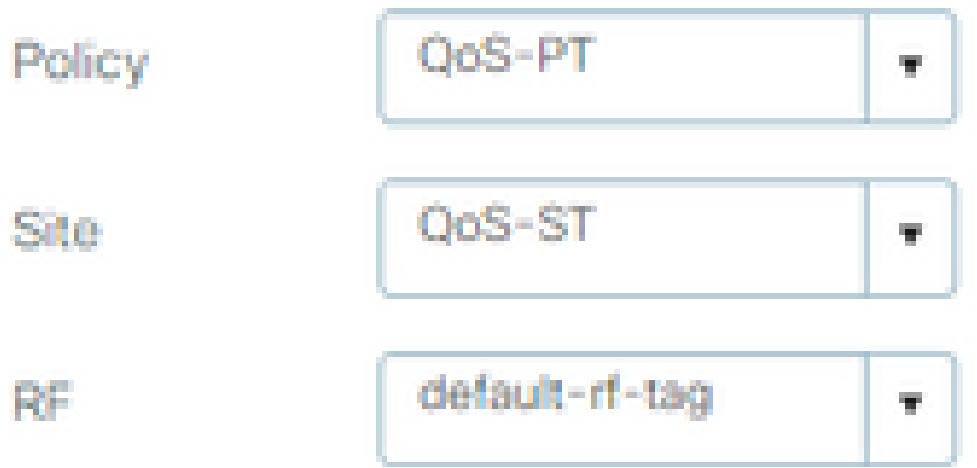

Changing AP Tag(s) will cause associated AP(s) to reconnect

## Qos

步驟 1.導航到配置>服務> QoS,然後選擇+Add建立QoS策略。

命名它(在本示例中:BWLimitAAClients)。

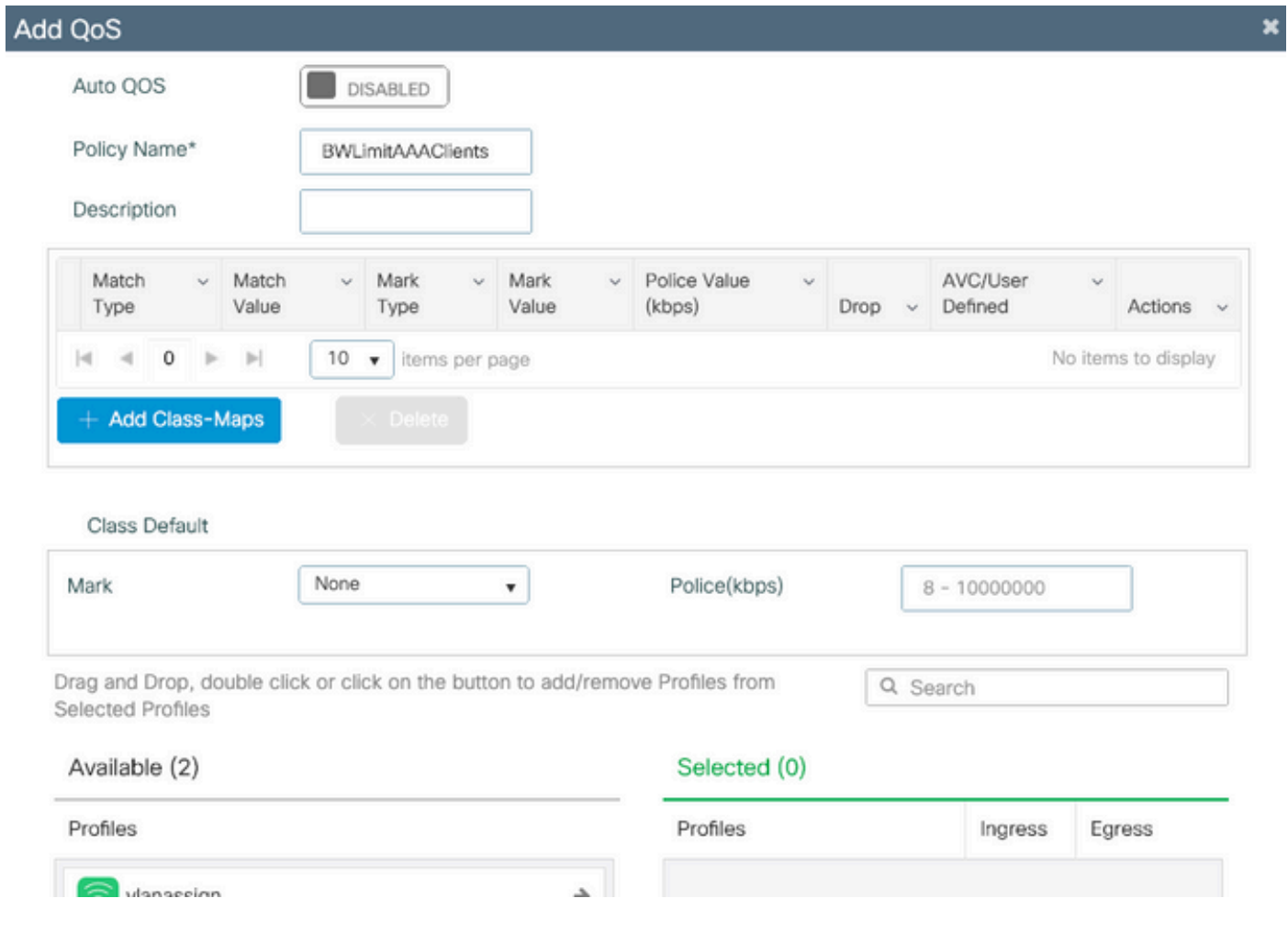

### 步驟 2.增加一個類對映以刪除Youtube和Netflix。按一下Add Class-Maps。選擇AVC、match any、drop操作並選擇兩個協定。

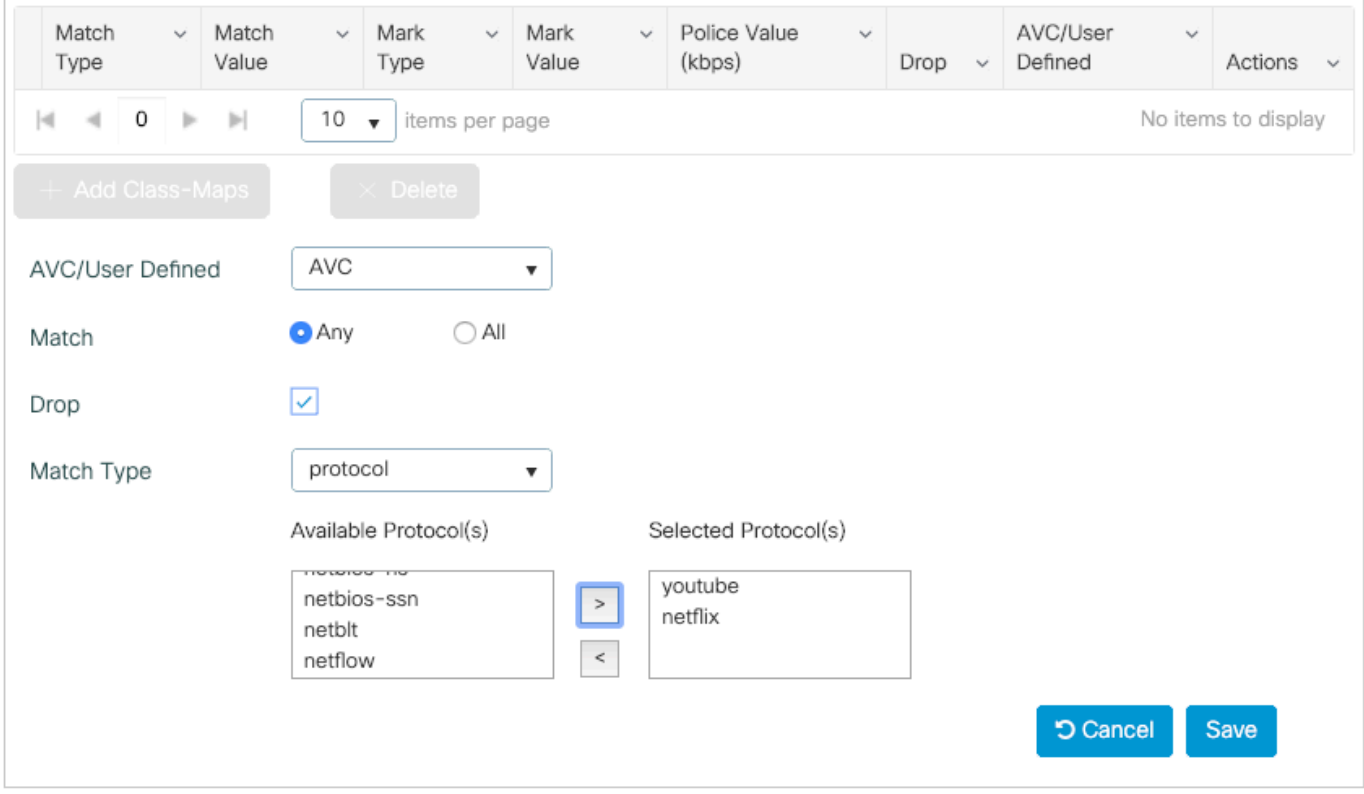

#### 點選儲存。

#### 步驟 3.增加註釋DSCP 46到34的類對映。

按一下Add Class-Maps。

- 匹配任意,使用者定義
- 匹配型別DSCP
- 匹配值46
- 標籤型別DSCP
- 標籤值34

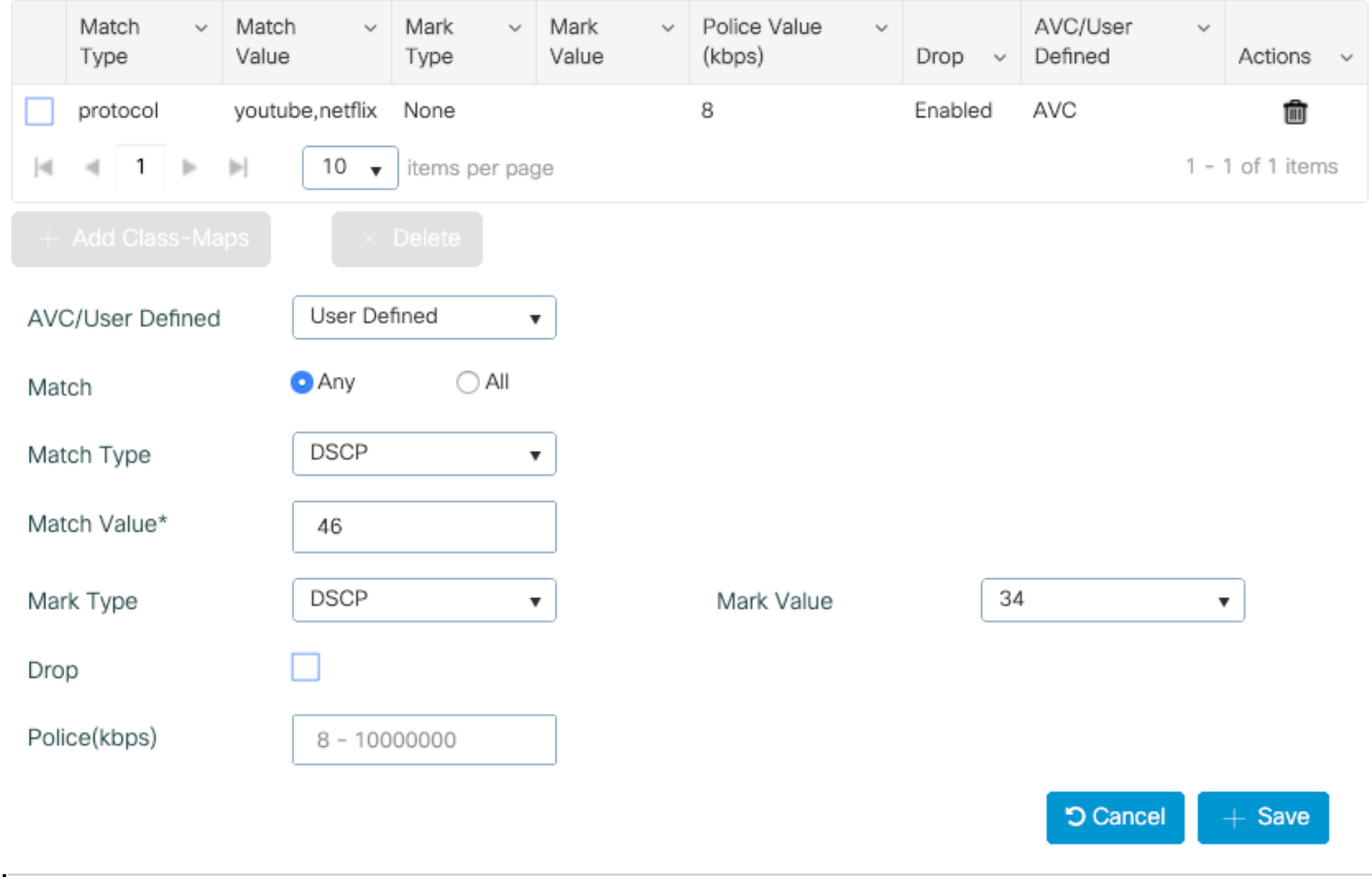

#### 點選儲存。

步驟 4.要定義一個類對映,該對映用於為發往特定主機的流量制定規則,請為該主機建立一個 ACL。

按一下Add Class-Maps,

依次選擇User Defined、match any、match type ACL、choose your ACL name(此處specific hostACL)、mark type none並選擇速率限制值。

#### 點選儲存。

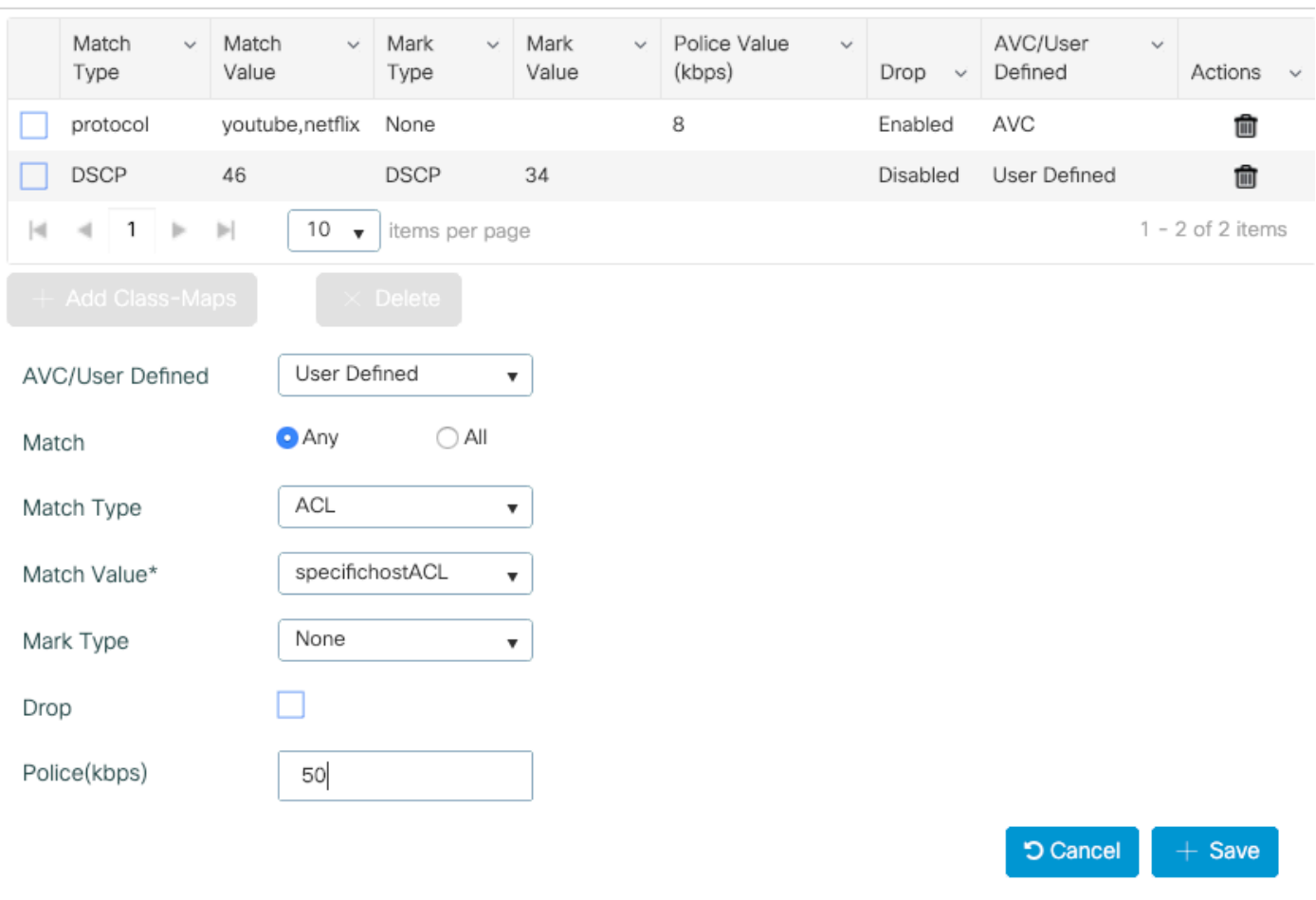

以下是用於辨識特定主機流量的ACL示例:

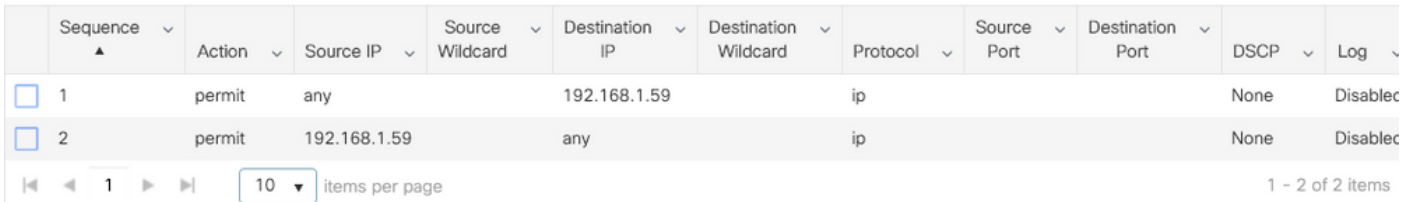

步驟 5.在類對映幀下,使用預設類設定所有其他流量的速率限制。

這會設定不受上述規則之一影響的所有客戶端流量的速率限制。

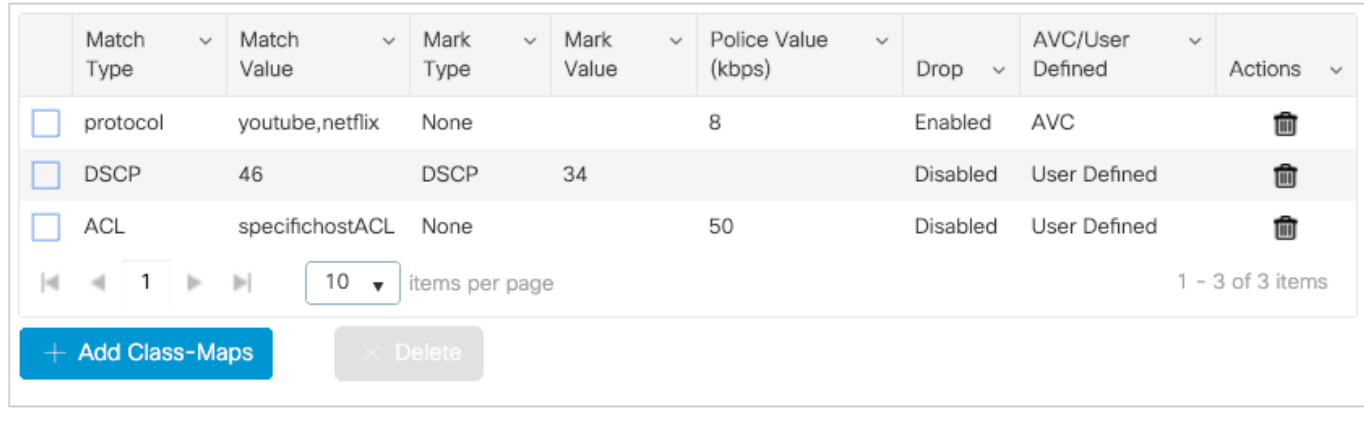

Class Default

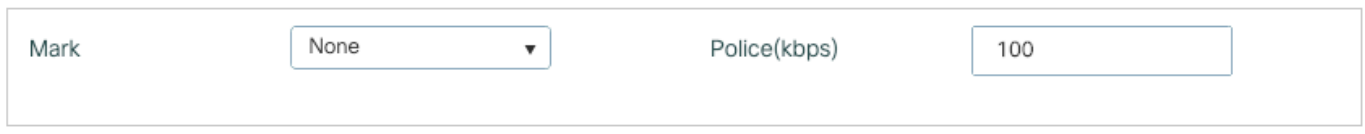

步驟 6.按一下底部的Apply to Device。

等效的CLI配置:

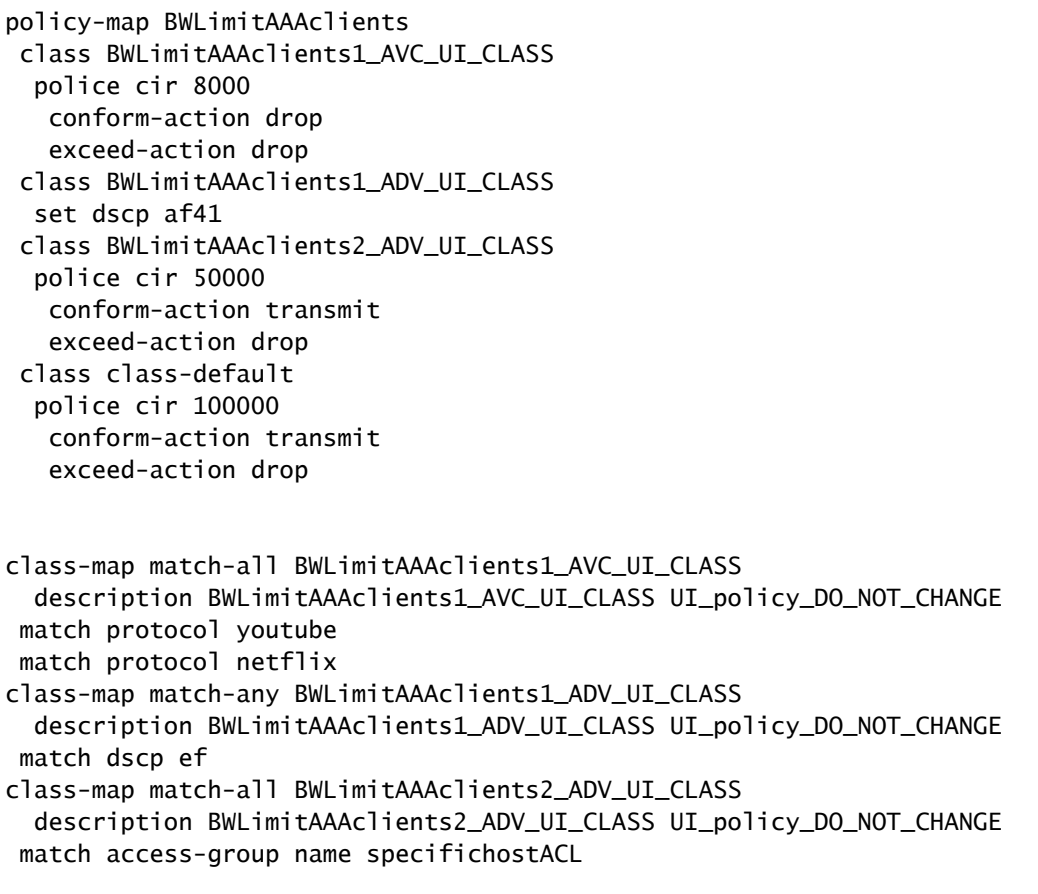

注意:在本示例中,由於QoS策略由AAA覆蓋應用,因此未選擇該策略下的配置檔案。但是 ,為了將QoS策略手動應用到策略配置檔案,請務必選擇所需的配置檔案。

步驟 2.在ISE上,導航到策略>策略元素>結果>授權配置檔案,選擇+增加以建立授權配置檔案。

要應用QoS策略,請透過Cisco AV對將其增加為高級屬性設定。

假設ISE身份驗證和授權策略配置為匹配正確的規則並獲得此授權結果。

屬性包括ip: sub-gos-policy-in=<policy name>和ip: sub-gos-policy-out=<policyname>

#### ▼ Advanced Attributes Settings

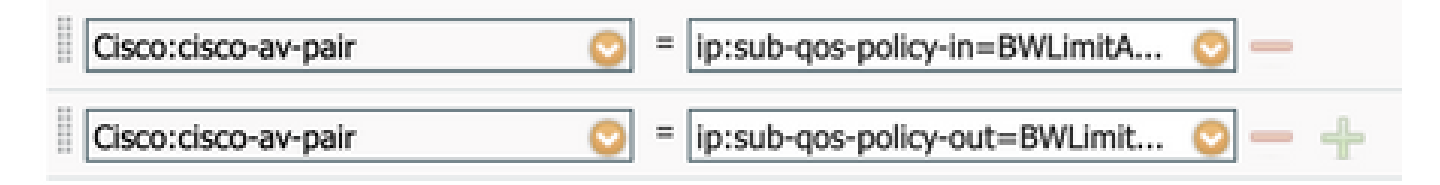

#### $\overline{\phantom{a}}$  Attributes Details

Access Type = ACCESS\_ACCEPT cisco-av-pair = ip:sub-qos-policy-in=BWLimitAAAClients cisco-av-pair = ip:sub-qos-policy-out=BWLimitAAAClients

注意:策略名稱區分大小寫。確保案例正確!

## 驗證

使用本節內容,確認您的組態是否正常運作:

在WLC上

# show run wlan # show run aaa # show aaa servers # show ap tag summary # show ap name <AP-name> tag detail # show wireless tag policy summary # show wireless tag policy detailed <policy-tag-name> # show wireless profile policy detailed <policy-profile-name> # show policy-map <policy-map name> # sh policy-map interface wireless ssid/client profile-name <WLAN> radio type <2.4/5GHz> ap name <name> # show wireless client mac <client-MAC-address> detail # show wireless client <client-MAC-address> service-policy input # show wireless client <client-MAC-address> service-policy output

To verify EDCS parameters : sh controllers dot11Radio 1 | begin EDCA

#### <#root>

```
9800#show wireless client mac e836.171f.a162 det
Client MAC Address : e836.171f.a162
Client IPv4 Address : 192.168.1.11
Client IPv6 Addresses : fe80::c6e:2ca4:56ea:ffbf
                       2a02:a03f:42c2:8400:187c:4faf:c9f8:ac3c
                       2a02:a03f:42c2:8400:824:e15:6924:ed18
                       fd54:9008:227c:0:1853:9a4:77a2:32ae
                       fd54:9008:227c:0:1507:c911:50cd:2062
Client Username : Nico
AP MAC Address : 502f.a836.a3e0
AP Name: AP780C-F085-49E6
AP slot : 1
Client State : Associated
(...)
  Local Policies:
      Service Template : wlan_svc_QoS-PP (priority 254)
          VLAN : 1
          Absolute-Timer : 1800
  Server Policies:
          Input QOS : BWLimitAAAClients
         Output QOS : BWLimitAAAClients
  Resultant Policies:
         VLAN Name : default
          Input QOS : BWLimitAAAClients
          Output QOS : BWLimitAAAClients
          VLAN : 1
          Absolute-Timer : 1800
```
#### 在AP上

當AP處於本地模式或SSID處於Flexconnect中央交換模式時,無需對AP進行故障排除,因為QoS和 服務策略由WLC完成。

資料包捕獲IO圖分析

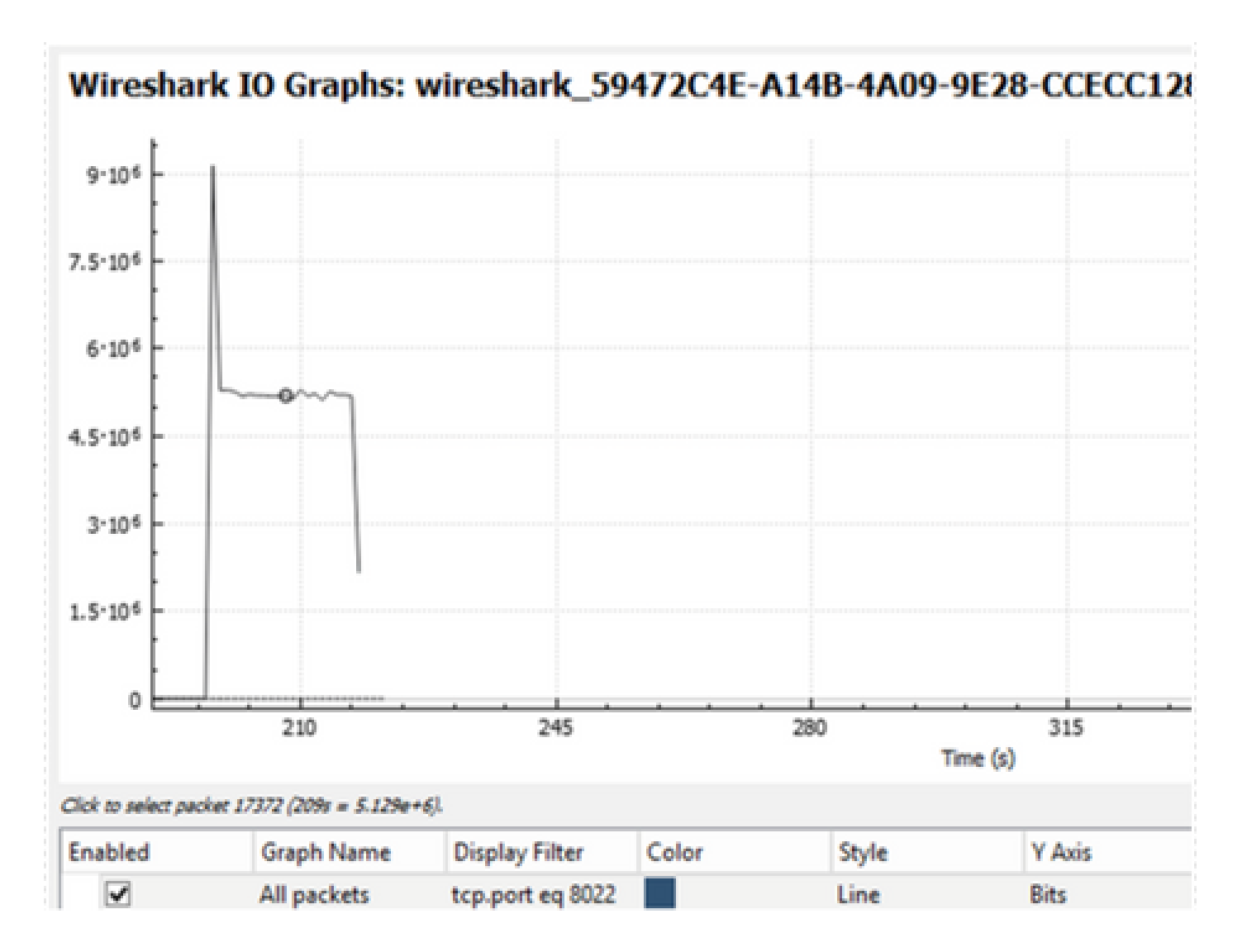

## 疑難排解

本節提供的資訊用於對組態進行疑難排解。

步驟 1.清除所有預先存在的調試條件。

# clear platform condition all

步驟 2.啟用有問題的無線客戶端的調試。

# debug wireless mac <client-MAC-address> {monitor-time <seconds>}

步驟 3.將無線客戶端連線到SSID以重現問題。

步驟 4.在重現問題後停止調試。

測試期間捕獲的日誌儲存在WLC上的本地檔案中,其名稱為:

ra\_trace\_MAC\_aaaabbbbcccc\_HHMMSS.XXX\_timezone\_DayWeek\_Month\_Day\_year.log 如果使用GUI工作流程產生此追蹤,則儲存的檔案名稱為debugTrace\_aaaa.bbbb.cccc.txt。 步驟 5.若要收集先前產生的檔案,請將ra trace .log複製到外部伺服器,或直接在熒幕上顯示輸出。 使用以下命令檢查RA跟蹤檔案的名稱:

# dir bootflash: | inc ra\_trace

將檔案複製到外部伺服器:

# copy bootflash:ra\_trace\_MAC\_aaaabbbbcccc\_HHMMSS.XXX\_timezone\_DayWeek\_Month\_Day\_year.log tftp://a.b.c.

或者,顯示內容:

# more bootflash:ra\_trace\_MAC\_aaaabbbbcccc\_HHMMSS.XXX\_timezone\_DayWeek\_Month\_Day\_year.log

步驟 6.移除偵錯條件。

# clear platform condition all

## Flexconnect本地交換(或交換矩陣/SDA)方案

對於flexconnect本地交換(或交換矩陣/SDA),AP將應用您在WLC上定義的所有QoS策略。

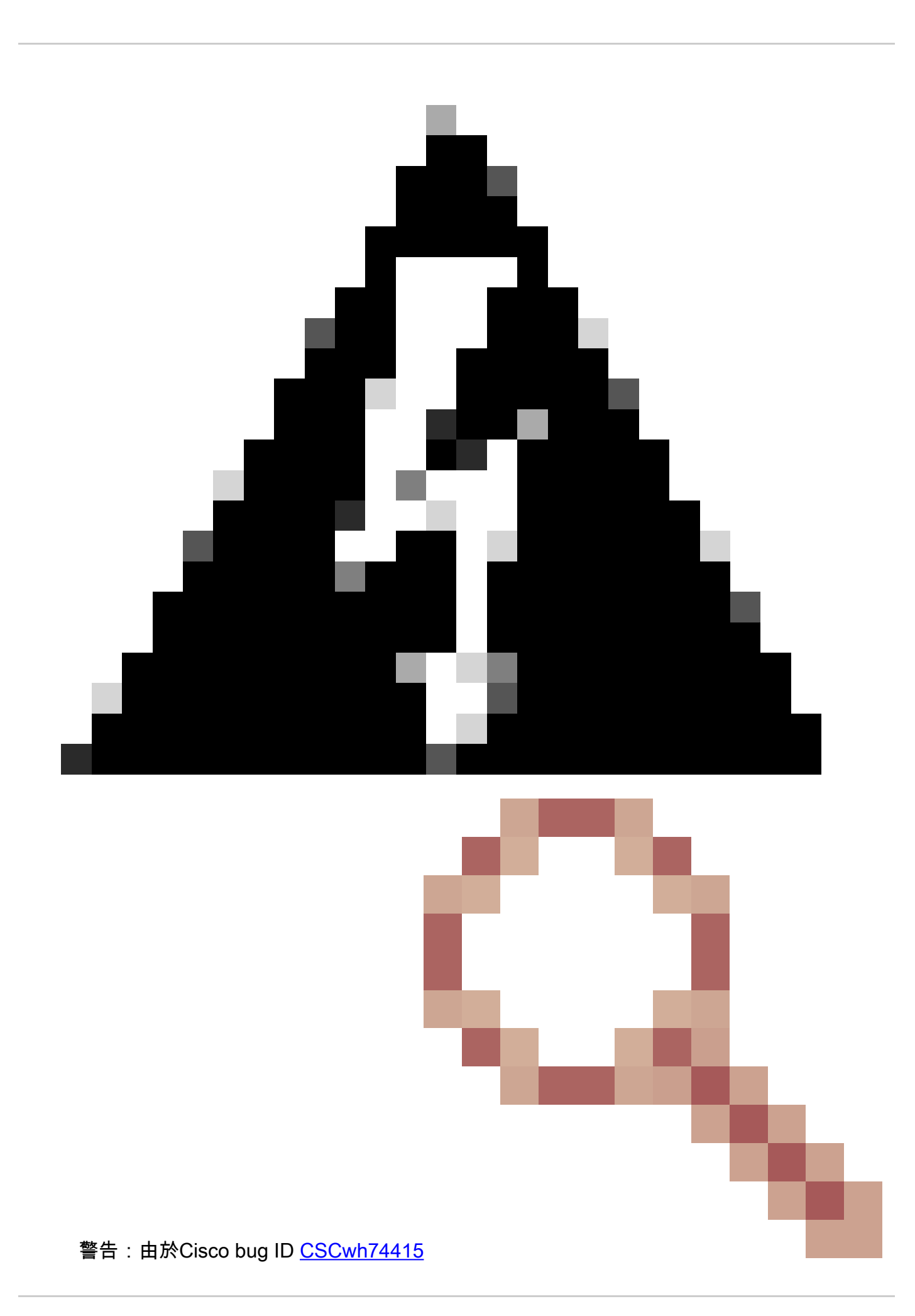

,RADIUS伺服器返回的最新QoS策略將應用於連線到同一存取點的所有客戶端,因此將覆 蓋所有其他QoS策略。 從17.6.2版本開始,使用AAA覆蓋的每客戶端速率限制不再正常工 作。請參閱錯誤說明,以檢查修正版本。

在wave2和11ax存取點上,速率限制發生在每個流(5元組)級別,而不是在17.6之前的每個客戶端 或每個SSID。這適用於Flexconnect/Fabric中的存取點、存取點上的嵌入式無線控制器(EWc-AP)部 署。

從17.5開始,可以利用AAA覆蓋來推送屬性以達到每個客戶端的速率限制。

從17.6開始,在Flex本地交換配置中的802.11ac Wave 2和11ax AP上支援每客戶端雙向速率限制。

注意:Flex AP不支援QoS策略中存在ACL。它們也不支援BRR(剩餘頻寬)和策略優先順序 ,後者可以透過CLI進行配置但在9800 Web UI中不可用,在9800上也不支援。思科漏洞ID [CSCvx81067跟](https://tools.cisco.com/bugsearch/bug/CSCvx81067)蹤Flex AP的QoS策略中的ACL支援。

組態

配置與本文第一部分完全相同,但有兩個例外:

1. 策略配置檔案已設定為本地交換。Flex部署要求在Bengaluru 17.4發佈之前停用中央關聯。

自17.5起,此欄位已硬編碼,因此不可用於使用者配置。

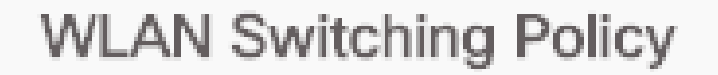

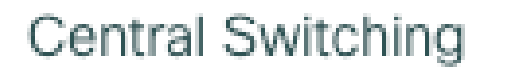

Central Authentication

Central DHCP

**Central Association** 

Flex NAT/PAT

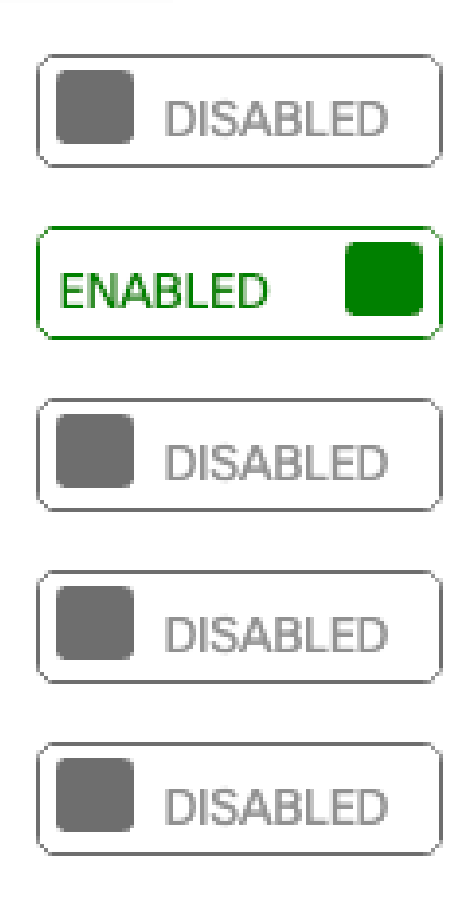

2. 站點標籤設定為不是本地站點

# Enable Local Site

Flexconnect/交換矩陣故障排除

因為AP是應用QoS策略的裝置,所以這些命令有助於縮小應用的範圍。

show dot11 qos

```
show policy-map
show rate-limit client
show rate-limit bssid
show rate-limit wlan
show flexconnect client
<#root>
AP780C-F085-49E6#
show dot11 qos
Qos Policy Maps (UPSTREAM)
ratelimit targets:
   Client: A8:DB:03:6F:7A:46
platinum-up targets:
   VAP: 0 SSID:LAB-DNAS
   VAP: 1 SSID:VlanAssign
   VAP: 2 SSID:LAB-Qos
Qos Stats (UPSTREAM)
total packets: 29279
dropped packets: 0
marked packets: 0
shaped packets: 0
policed packets: 182
copied packets: 0
DSCP TO DOT1P (UPSTREAM)
Default dscp2dot1p Table Value:
[0]->0 [1]->2 [2]->10 [3]->18 [4]->26 [5]->34 [6]->46 [7]->48Active dscp2dot1p Table Value:
[0]-50 [1]-52 [2]-510 [3]-518 [4]-526 [5]-534 [6]-546 [7]-548Trust DSCP Upstream : Disabled
Qos Policy Maps (DOWNSTREAM)
ratelimit targets:
   Client: A8:DB:03:6F:7A:46
Qos Stats (DOWNSTREAM)
total packets: 25673
dropped packets: 0
marked packets: 0
shaped packets: 0
policed packets: 150
copied packets: 0
```
DSCP TO DOT1P (DOWNSTREAM)

```
Default dscp2dot1p Table Value:
[0]->0 [1]->-1 [2]->1 [3]->-1 [4]->1 [5]->-1 [6]->1 [7]->-1[8]->-1 [9]--1 [10]-2 [11]--1 [12]-2 [13]--1 [14]-2 [15]--1[16]->-1 [17]->-1 [18]->3 [19]->-1 [20]->3 [21]->-1 [22]->3 [23]->-1
[24]--1 [25]--1 [26]--4 [27]--1 [28]--1 [29]--1 [30]--1 [31]--1[32]->-1 [33]->-1 [34]->5 [35]->-1 [36]->-1 [37]->-1 [38]->-1 [39]->-1
[40]->-1 [41]--1 [42]--1 [43]--1 [44]--1 [45]--1 [46]-5 [47]--1[48]->7 [49]->-1 [50]->-1 [51]->-1 [52]->-1 [53]->-1 [54]->-1 [55]->-1
[56]->7 [57]->-1 [58]->-1 [59]->-1 [60]->-1 [61]->-1 [62]->-1 [63]->-1
Active dscp2dot1p Table Value:
[0]->0 [1]->0 [2]->1 [3]->0 [4]->1 [5]->0 [6]->1 [7]->0[8]->1 [9]->1 [10]->2 [11]->1 [12]->2 [13]->1 [14]->2 [15]->1
[16]->2 [17]->2 [18]->3 [19]->2 [20]->3 [21]->2 [22]->3 [23]->2
[24]->3 [25]->3 [26]->4 [27]->3 [28]->3 [29]->3 [30]->3 [31]->3[32]->4 [33]->4 [34]->5 [35]->4 [36]->4 [37]->4 [38]->4 [39]->4
[40]->5 [41]->5 [42]->5 [43]->5 [44]->5 [45]->5 [46]->6 [47]->5
[48]->7 [49]->6 [50]->6 [51]->6 [52]->6 [53]->6 [54]->6 [55]->6[56]->7 [57]->7 [58]->7 [59]->7 [60]->7 [61]->7 [62]->7 [63]->7
Profinet packet recieved from
wired port:
\Omegawireless port:
?
AP780C-F085-49E6#
show policy-map
2 policymaps
Policy Map BWLimitAAAClients type:qos client:default
     Class BWLimitAAAClients_AVC_UI_CLASS
      drop
     Class BWLimitAAAClients_ADV_UI_CLASS
      set dscp af41 (34)
     Class class-default
      police rate 5000000 bps (625000Bytes/s)
        conform-action
         exceed-action
Policy Map platinum-up type: qos client: default
     Class cm-dscp-set1-for-up-4
      set dscp af41 (34)
     Class cm-dscp-set2-for-up-4
      set dscp af41 (34)
    Class cm-dscp-for-up-5
      set dscp af41 (34)
     Class cm-dscp-for-up-6
      set dscp ef (46)
```
 Class cm-dscp-for-up-7 set dscp ef (46) Class class-default no actions AP780C-F085-49E6# **show rate-limit client** Config: mac vap rt\_rate\_out rt\_rate\_in rt\_burst\_out rt\_burst\_in nrt\_rate\_out nrt\_rate\_in nrt\_burs A8:DB:03:6F:7A:46 2 0 0 0 0 0 0 0 Statistics: name up down Unshaped 0 0 Client RT pass 0 0 Client NRT pass 0 0 Client RT drops 0 0 Client NRT drops 0 38621 9 54922 0 AP780C-F085-49E6# AP780C-F085-49E6# **show flexconnect client** Flexconnect Clients: mac radio vap aid state encr aaa-vlan aaa-acl aaa-ipv6-acl assoc auth switching A8:DB:03:6F:7A:46 1 2 1 FWD AES\_CCM128 none none none Local Central Local

AP780C-F085-49E6#

參考資料

[Catalyst 9000 16.12 QoS指南](https://www.cisco.com/c/en/us/td/docs/switches/lan/catalyst9300/software/release/16-12/configuration_guide/qos/b_1612_qos_9300_cg/configuring_qos.html)

[9800 QoS配置指南](https://www.cisco.com/c/en/us/td/docs/wireless/controller/9800/17-1/config-guide/b_wl_17_11_cg/quality-of-service.html)

[Catalyst 9800組態型號](https://www.cisco.com/c/en/us/support/docs/wireless/catalyst-9800-series-wireless-controllers/213911-understand-catalyst-9800-wireless-contro.html)

[Cisco IOS® XE 17.6發行版本註釋](https://www.cisco.com/c/en/us/td/docs/wireless/controller/9800/17-6/release-notes/rn-17-6-9800.html#Cisco_Concept.dita_e7a84ef7-e77e-42c4-933b-94c72ca735c4)

#### 關於此翻譯

思科已使用電腦和人工技術翻譯本文件,讓全世界的使用者能夠以自己的語言理解支援內容。請注 意,即使是最佳機器翻譯,也不如專業譯者翻譯的內容準確。Cisco Systems, Inc. 對這些翻譯的準 確度概不負責,並建議一律查看原始英文文件(提供連結)。